## DRK-Webmail

Die Emailadresse kann mit jedem beliebigen Endgerät abgefragt werden. Dafür steht die Internetseite<https://webmail.drk-westfalen.de/owa/> bereit.

1. Öffnen Sie die Webseite<https://webmail.drk-westfalen.de/owa/>

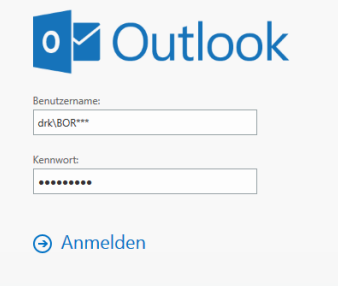

2. Geben Sie hier Ihre Anmeldedaten ein. Die Benutzerdaten entnehmen Sie bitte der Email vom 20.12.2016.

Die Benutzerdaten geben Sie bitte in folgender Form ein: Benutzername: drk\BOR\*\*\*<br>Passwort: \*\*\*\*\*\*\*\*\*\* Passwort:

3. Nun öffnet sich Ihr neues Outlook:

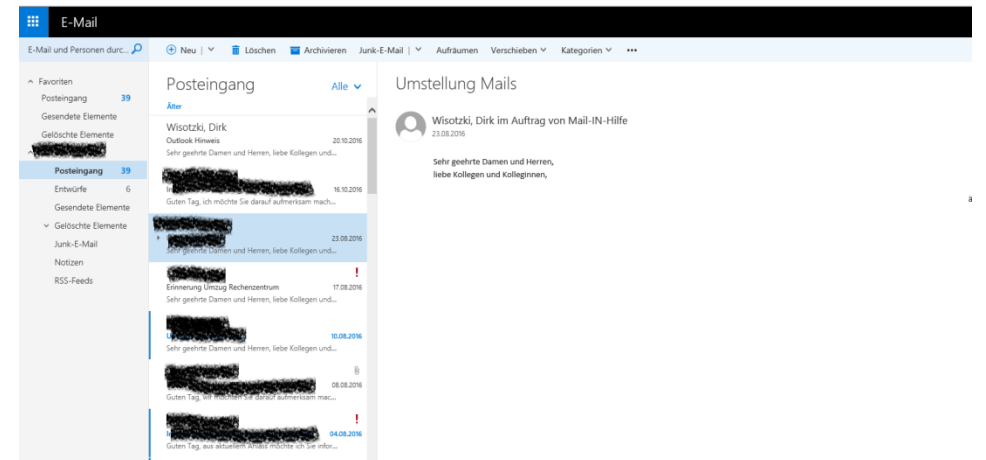

4. Im Bereich oben rechts haben Sie die Möglichkeit Einstellungen (Zahnrad) wie beispielsweise den Abwesenheitsassistenten vorzunehmen:

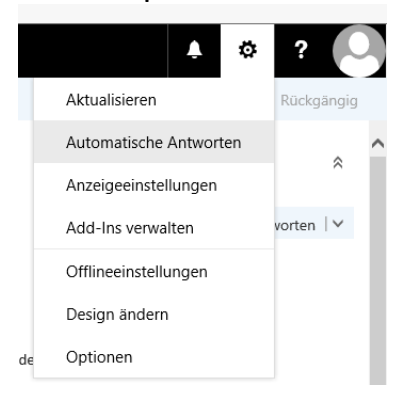

5. Die Abmeldung aus dem Email-Programm erfolgt ebenfalls oben rechts über das Icon ganz rechts:

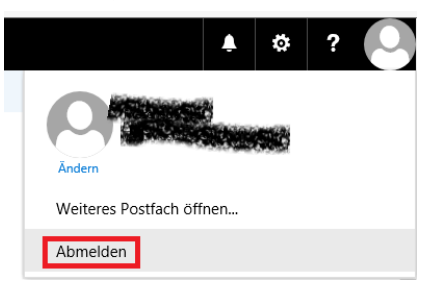

6. Zusätzlich kann die neue Mail-Adresse auch in allen Mobile-Devices wie Tablet-PCs oder Smartphones eingebunden werden. Hierzu werden die folgenden Einstellungen benötigt:

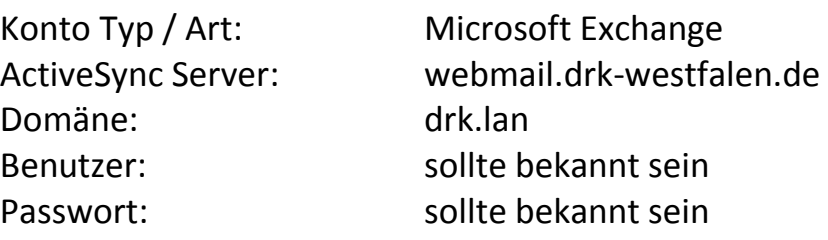